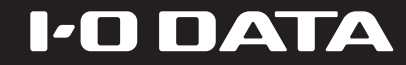

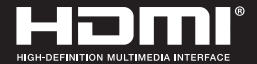

**ATAD D'I** 

# ライブストリーミングボックス

# **LIVE ARISER**

取扱説明書

GV-LSBOX

MANU000496

レシート・納品書などは大切に保存してください。修理の際には、購入日を証明するものが必要です。

# もくじ

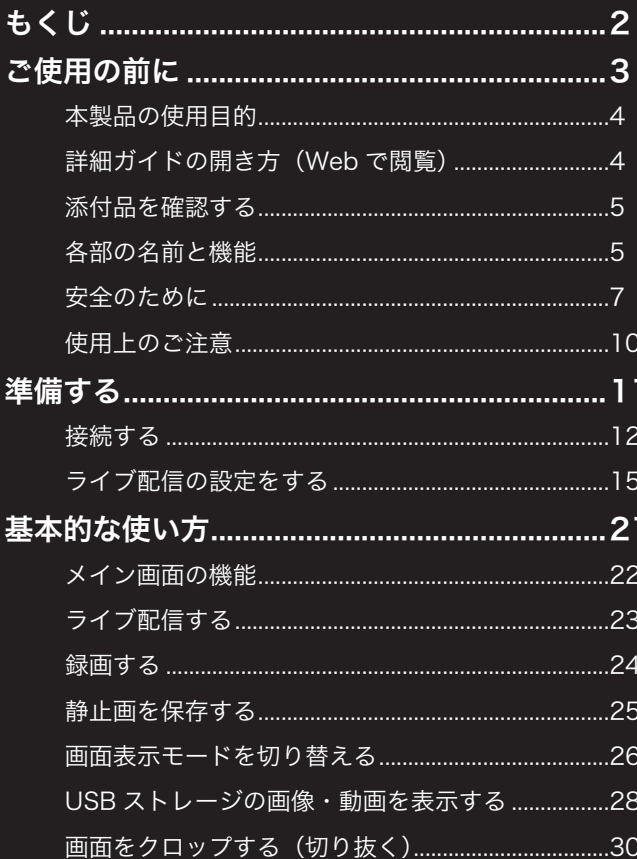

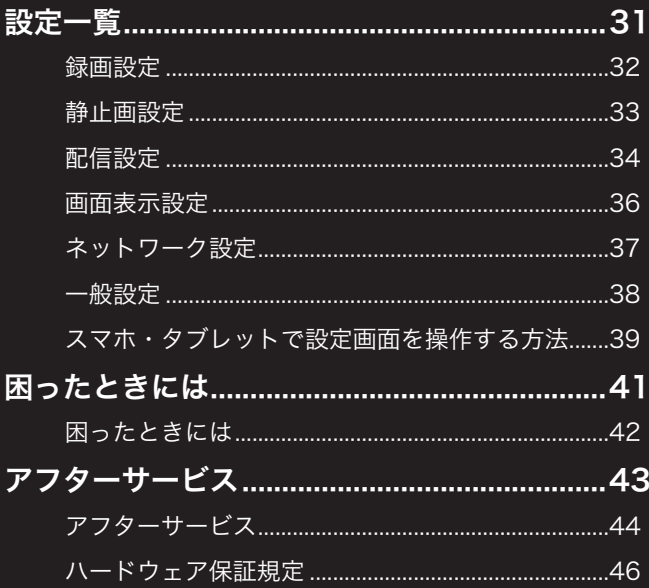

<span id="page-2-1"></span><span id="page-2-0"></span>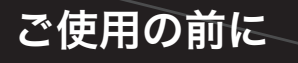

 $\overline{USB}$ 

本製品を使用される前にご確認いただきたい情報です。 ご使用の際は、必ず「安全のために」と「使用上のご注意」 の内容にしたがってください。

STREAM

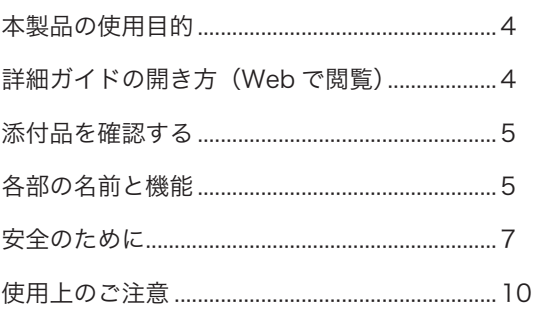

# <span id="page-3-1"></span><span id="page-3-0"></span>本製品の使用目的

本製品は、ゲーム機やビデオカメラをつないで、ライブ配信をするデバイスです。主に以下のことがおこなえます。 ■HDMI入力を4つ搭載し、画面の切り替えやPinP(ピクチャーインピクチャー)を本製品のボタンで操作できます。 ■本製品に直接マウスとキーボードをつないで設定や操作ができるので、パソコンを使わずにライブ配信を楽しめます。 ■外付けハードディスク等のUSBストレージをつなぐことで、映像を録画したり配信に画像や動画を挿入することができます。

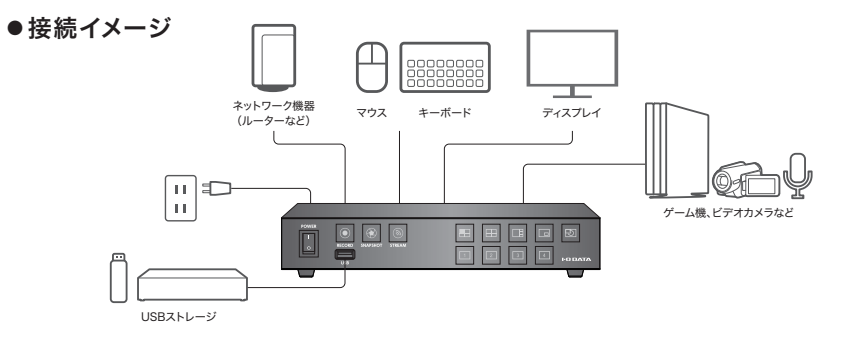

# <span id="page-3-2"></span>詳細ガイドの開き方(Webで閲覧)

詳細ガイドでは、本製品の詳細な設定方法やQ&Aなどを説明しています。併せてご覧ください。

https://www.iodata.jp/p/227253

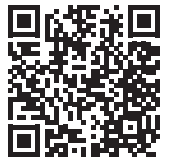

困

# <span id="page-4-1"></span><span id="page-4-0"></span>添付品を確認する

AC アダプター、電源コード...................... 1 個 (AC アダプターと電源コードをつないで使います) 取扱説明書(本書)....................................... 1 冊

# <span id="page-4-2"></span>各部の名前と機能

## 前面

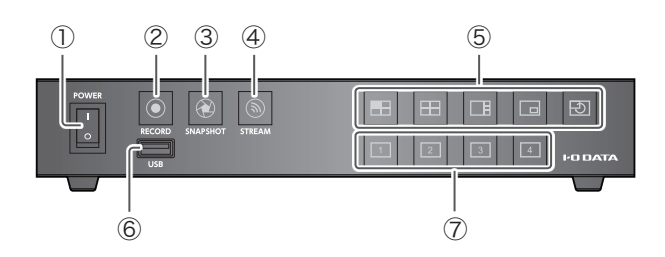

#### ① 電源スイッチ

本製品の電源をオン / オフします。

#### ② 録画ボタン

プレビュー中の映像を録画 / 録画停止します。録画中はボタン が点灯します。

#### ③ 静止画ボタン

プレビュー中の映像を静止画で保存します。

#### ④ 配信ボタン

プレビュー中の映像をライブ配信 / 配信停止します。ライブ配 信中はボタンが点灯します。

#### ⑤ 画面表示切替ボタン

画面の表示方法を切り替えます。

#### ⑥ USB 3.1 Gen 1(USB 3.0) Standard A コネクター 外付けハードディスクなどの USB ストレージをつなぎます。 USB ストレージをつなぐと映像の録画や静止画の保存、配信に

画像や動画を挿入するなどのことができるようになります。

#### ⑦ 映像入力切替ボタン

1 画面モード:表示する入力を選びます。 子画面モード:主画面と副画面を選びます。 1:3 分割モード:主画面を選びます。

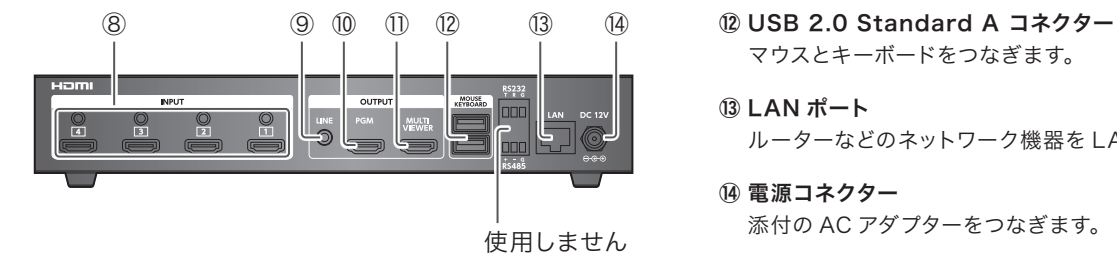

マウスとキーボードをつなぎます。

#### ⑬ LAN ポート

ルーターなどのネットワーク機器を LAN ケーブルでつなぎます。

#### ⑭ 電源コネクター

添付の AC アダプターをつなぎます。

#### ⑧ HDMI 入力コネクター + 音声入力コネクター(ライン)

HDMI 入力コネクターにゲーム機やビデオカメラなどをつなぎま す。1 から 4 まで 4 つの映像 / 音声を入力することができます。 外部音声も入力する場合は、それぞれの HDMI 入力コネクター の上にある音声入力コネクター(ライン)に、外部オーディオ機 器をつなぎます。

#### ⑨ 音声出力端子(ライン)

ヘッドホンなどをつなぎます。プレビュー中の映像の音声が出力 されます。

#### ⑩ HDMI 出力端子(PGM)

ディスプレイをつなぎます。配信中と同じ画面(視聴者が見る画 面)が表示されます。

#### ⑪ HDMI 出力端子(MULTI VIEWER)

ディスプレイをつなぎます。本製品のメイン画面が表示されます。

# <span id="page-6-1"></span><span id="page-6-0"></span>安全のために

お使いになる方への危害、財産への損害を未然に防ぎ、安全に正しくお使いいただくための注意事項を記載しています。 ご使用の際には、必ず記載事項をお守りください。

▼ 警告および注意表示 ▼ 絵記号の意味

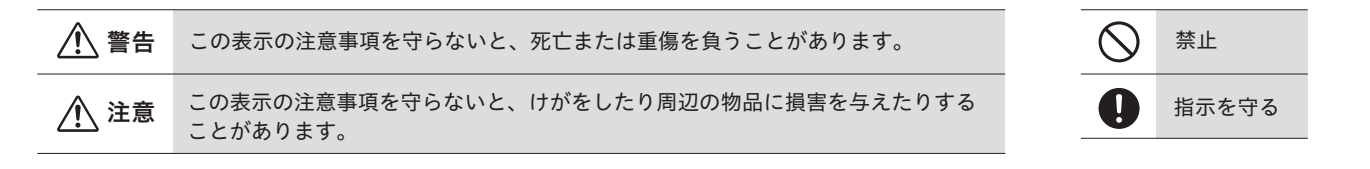

警告

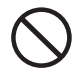

本製品を修理・改造・分解しない

発火や感電、破裂、やけど、動作不良の原因になります。

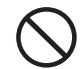

本製品の小さな部品(ネジなど)を乳幼児の手の届く ところに置かない

誤って飲み込み、窒息や胃などへの障害の原因になります。 万一、飲み込んだと思われる場合は、ただちに医師にご相 談ください。

雷が鳴り出したら、本製品や電源コードには触れない 感電の原因になります。

ACアダプターや本製品をぬらしたり、水気の多い場 所で使わない

水や洗剤などが AC アダプターや本製品にかかると、隙間 から浸み込み、発火・感電の原因になります。

- お風呂場、雨天、降雪中、海岸、水辺でのご使用は、特に ご注意ください。
- 水の入ったもの(コップ、花びんなど)を上に置かないでく ださい。
- 万一、ACアダプターや本製品がぬれてしまった場合は、 絶対に使用しないでください。

方

睯

本製品の取り付け、取り外し、移動は、本製品の電源を切 り、コンセントから電源プラグを抜いてからおこなう 電源コードを抜かずにおこなうと、感電の原因になります。

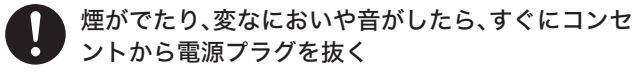

そのまま使うと発火・感電の原因になります。

本製品の周辺に放熱を妨げるような物を置かない 発火の原因になります。

#### 故障や異常のまま、つながない

本製品に故障や異常がある場合や内部に異物が入った場合 は、必ずつないでいる機器から取り外してください。 そのまま使うと、発火 ・感電・故障の原因になります。

雷源 (AC アダプター・コード・プラグ) について

電源コードやACアダプターは、添付品または指定品 のもの以外を使わない

電源コードから発煙したり、発火の原因になります。

### AC100V(50/60Hz)以外のコンセントにつながない 発火、発熱のおそれがあります。

電源コードやACアダプターにものをのせたり、引っ 張ったり、折り曲げ・押しつけ・加工などはしない 電源コードがよじれた状態や折り曲げた状態で使用しない でください。電源コードの芯線 ( 電気の流れるところ ) が断 線したり、ショートし、発火・感電の原因になります。

### ゆるいコンセントにつながない

電源プラグは、根元までしっかりと差し込んでください。 根元まで差し込んでもゆるみがあるコンセントにはつなが ないでください。発熱して発火の原因になります。

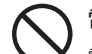

電源プラグを抜くときは、電源コードを引っ張らない 電源プラグを持って抜いてください。電源コードを引っ張 ると電源コードに傷が付き、発火や感電の原因になります。

添付の電源コードやACアダプターは他の機器につな がない

発火や関電の原因になります。添付の電源コードや AC ア ダプターは本製品専用です。

 $\supset$ こたとき に  $i\pm$ 

困

コンセントまわりは定期的に掃除する

長期間電源プラグを差し込んだままのコンセントでは、つ もったホコリが湿気などの影響を受けて、発火の原因にな ります。(トラッキング現象)

トラッキング現象防止のため、定期的に電源プラグを抜い て乾いた布で電源プラグをふき掃除してください。

### じゅうたん、スポンジ、ダンボール、発泡スチロールな ど、保温・保湿性の高いものの近くで使わない 発火の原因になります。

熱器具のそばに配線しない

電源コード被覆が破れ、発火や感電、やけどの原因になり ます。

テーブルタップを使用するときは定格容量以内で使 用する、たこ足配線はしない

> テーブルタップの定格容量(「1500W」などの記載)を超 えて使用すると、テーブルタップが過熱し、発火の原因に なります。

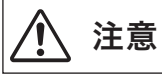

#### 本製品を踏まない

破損し、けがの原因になります。特に、小さなお子様には ご注意ください。

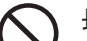

#### 長時間にわたり一定の場所に触れ続けない

本製品を一定時間使うと、本製品が熱く感じる場合があり ます。

長時間にわたり一定の場所に触れ続けると、低温やけどを 起こす恐れがあります。

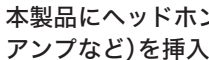

#### 本製品にヘッドホンをつなぐ場合、音量調節機能(AV アンプなど)を挿入して接続する

本製品の音声出力端子はラインレベルのため、ヘッドホン を直接つなぐと大きな音が出て、耳に悪影響が出る恐れが あります。

雷源 (AC アダプター・コード・プラグ) について

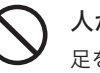

人が通行するような場所に配線しない 足を引っ掛けると、けがの原因になります。

# <span id="page-9-1"></span><span id="page-9-0"></span>使用上のご注意

#### ■ 最新ソフトウェアでのご利用のお願い

• 本製品のハードウェア保証適用のため、ソフトウェアは常に弊社 が提供する最新版にアップデートしてご利用ください。

#### ■ 緑画・配信について

- 必ず事前に試し録画(配信)をして、正常に録画(配信)されること を確認してください。
- 本製品を使用中、万一これらの故障や不具合により録画(配信)で きなかった場合の保証については、ご容赦ください。
- 本製品の動作中に停電などが発生すると、録画した内容が消去 される場合があります。
- 4K解像度の録画・配信には対応しておりません。
- DVD/BDやデジタル放送などHDCPで保護された著作権保護 映像は、録画・配信できません。本製品を使用して録画した映像 を著作権者の許諾を得ずに、個人の鑑賞以外の目的で複製、配 布、配信する事は、著作権法により禁止されております。

#### ■ 大切なデータを守るために映像の記録について

- 録画したデータは別のメディア(外付けハードディスク、DVD)など へバックアップすることをおすすめします。
- 動作中にケーブルを抜いたり、激しく動かしたりしないでください。 本製品を使用中にデータなどが消失した場合でも、データなどの 補償は一切いたしかねます。

#### ■ お手入れ方法

- 本製品についた汚れなどを落とす場合は、柔らかいきれいな布 で軽く乾拭きしてください。
- 汚れがひどい場合は、水で十分に薄めた中性洗剤に布をひたし て、よく絞ってから汚れを拭き取り、最後に乾いた布で拭いてくだ さい。
- ベンジン、シンナー、アルコール、消毒薬、化学ぞうきん、クリー ナー /クリーニングペーパーなどは使わないでください。変質やひ び割れなどの原因になります。

#### ■ 廃棄について

- 本製品を廃棄、譲渡などするときは、本製品内に記録されてい る配信設定などのデータを初期化で削除することをおすすめ します。削除しないまま廃棄、譲 渡すると、記録されている情 報が第3者に知られてしまう可能性があります。 本製品の「設定]→[一般設定]→[初期化]で削除できます。(【設定 一覧】-【一般設定】([38ページ](#page-37-1))を参照)
- 本製品を廃棄する際は、地方自治体の条例にしたがってください。

この装置は、クラスA機器です。この装置を住宅環境で使用すると電波 妨害を引き起こすことがあります。この場合には使用者が適切な対策を 講ずるよう要求されることがあります。

VCCI-A

<span id="page-10-0"></span>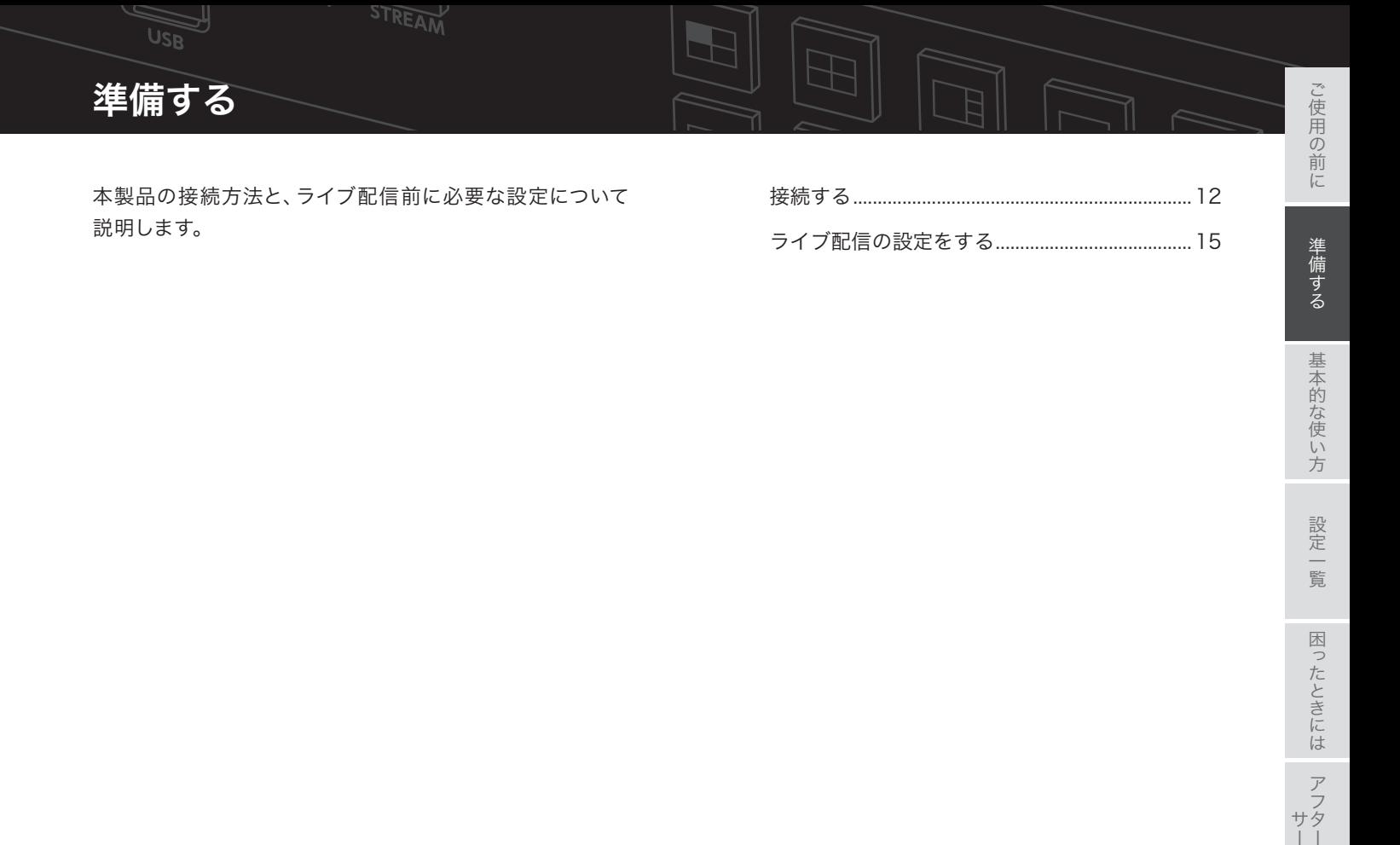

<span id="page-10-1"></span>本製品の接続方法と、ライブ配信前に必要な設定について 説明します。

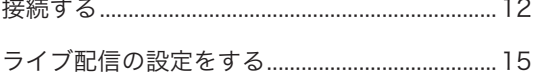

準備する

基本的な使い方

設定一 覧

困ったときには

アフター<br>アフター

# <span id="page-11-1"></span><span id="page-11-0"></span>接続する

## 1. ネットワーク機器、マウス・キーボードをつなぐ

① ルーターなどのネットワーク機器をLANケーブルでつなぎます。 ② ライブ配信の設定をするため、マウスとキーボードをつなぎます。

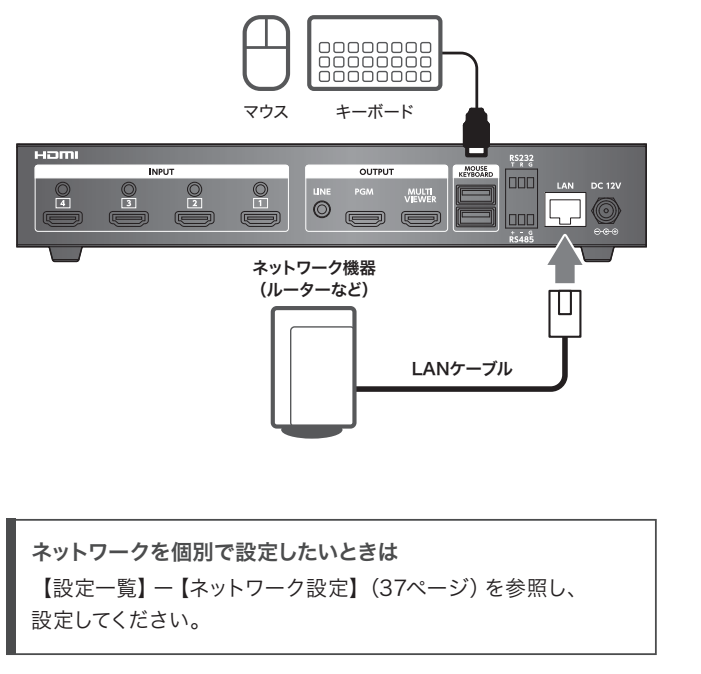

スマホ・タブレットからも設定画面を操作することができます マウスやキーボードの代わりにスマートフォン・タブレットから設 定画面を操作することができます。スマートフォン・タブレットは 本製品と同じネットワークに接続してください。 詳しく[は「スマホ・タブレットで設定画面を操作する方法」](#page-38-1) (39 [ページ\)](#page-38-1)をご確認ください。

設定 睯

困  $\supset$ たときに  $i\pm$ 

### 2. ゲーム機・ビデオカメラなどをつなぐ

[INPUT]にゲーム機やビデオカメラなどをつなぎます。 ※マイクなどの音声も入力したい場合は、それぞれのHDMI入力コネ クターの上にある音声入力コネクター(ライン)に、外部オーディオ 機器をつなぎます。

※最大で4系統入力できます。

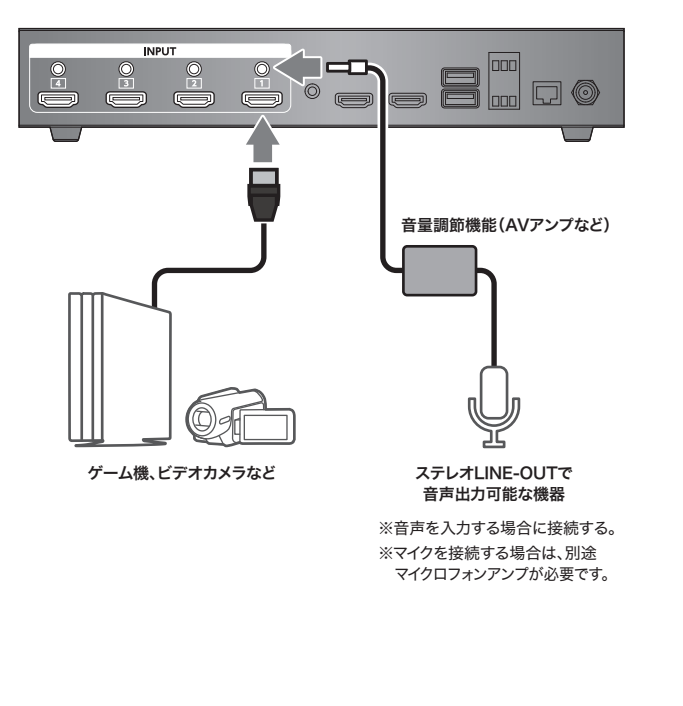

# 3. ディスプレイをつなぐ

[OUTPUT]にディスプレイをつなぎます。

※初回のライブ配信設定時は、設定画面を表示するために[MULTI VIEWER]につないでください。

※音声をモニターしたい場合は、ヘッドホンをつなぎます。

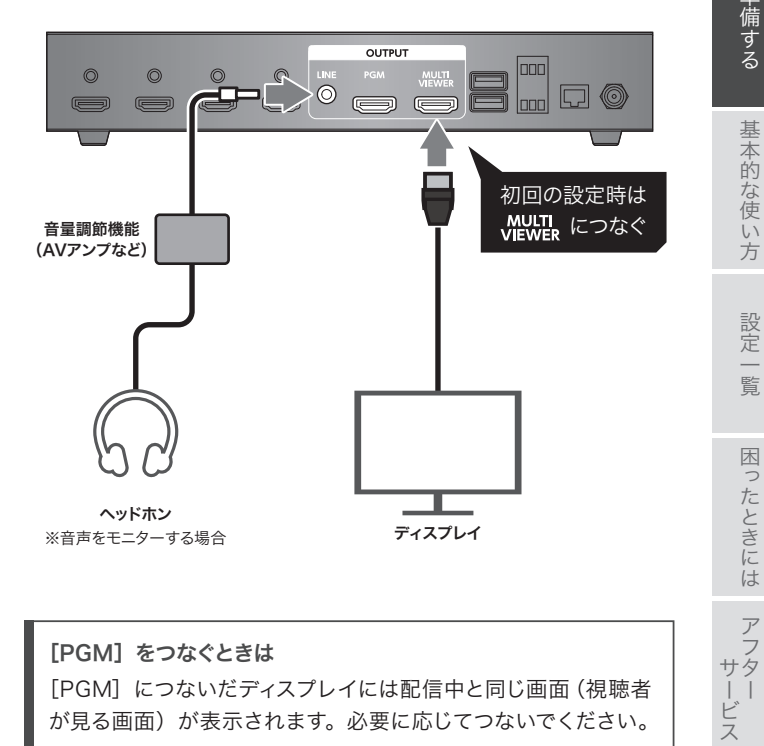

# 4. (必要に応じて) USB ストレージをつなぐ 5.AC アダプターと電源コードをつなぐ

必要に応じて外付けハードディスクなどのUSBストレージをつなぎま す。USBストレージをつなぐと映像の録画や静止画の保存、配信に画 像や動画を挿入するなどのことができるようになります。

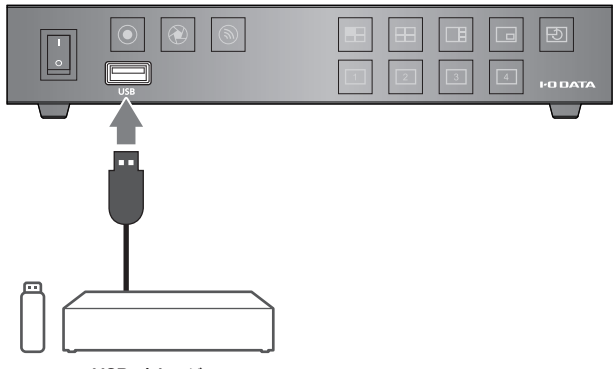

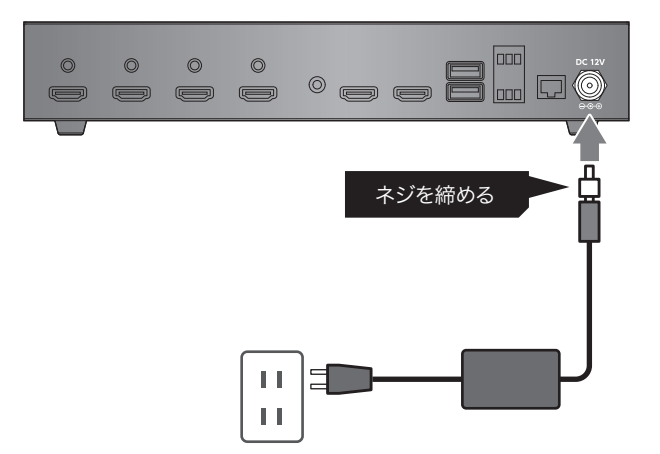

USBストレージ

※取り外すときは、メイン画面の「USBストレージの取り外しボタン」 をクリックして取り外してください。[\(22ページ](#page-21-1))

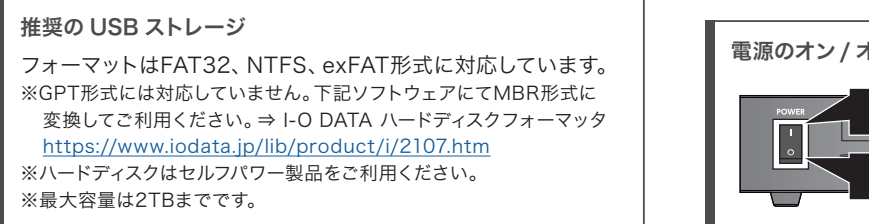

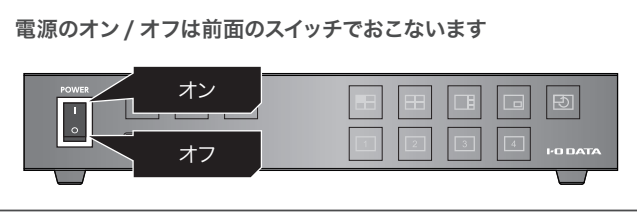

準備する

基本的な使い

方

設定 眥

困 っ こたとき に  $i\pm$ 

 $\overline{z}$ サタ ・ービス

# <span id="page-14-1"></span><span id="page-14-0"></span>ライブ配信の設定をする

※ライブ配信機能は外部サービスを利用しているため、事前に告知な く使用できなくなる場合があります。

事前に、YouTube や Twich などサービスの配信用アカウントを ご用意ください

以下は例です。詳しい操作方法は、各サービスのヘルプをご覧くだ さい。

#### ▼YouTubeの場合

1.YouTubeにログインし、チャンネルを作成する 2.YouTubeの配信ツールでライブストリーミングを設定する 3.作成したチャンネルの [サーバーURL] と [ストリーム名/キー]を メモする

#### ▼Twitchの場合

1.Twitchにログインし、チャンネルを作成する 2.Twitchのダッシュボードより、作成したチャンネルの[プライマ リ配信キー]をメモする ※「プライマリ配信キー]をストリームキーに入力します。 3.サーバーURLはTwitchホームページのIngestsを参照する

### 設定する

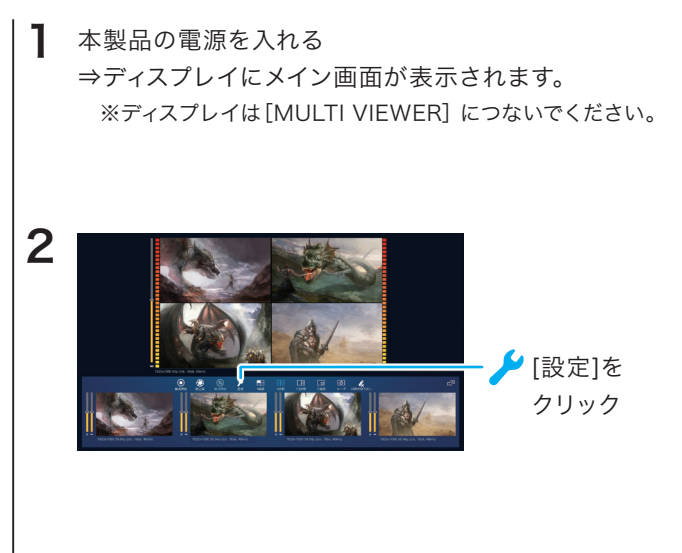

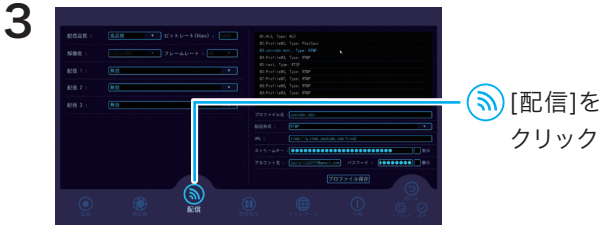

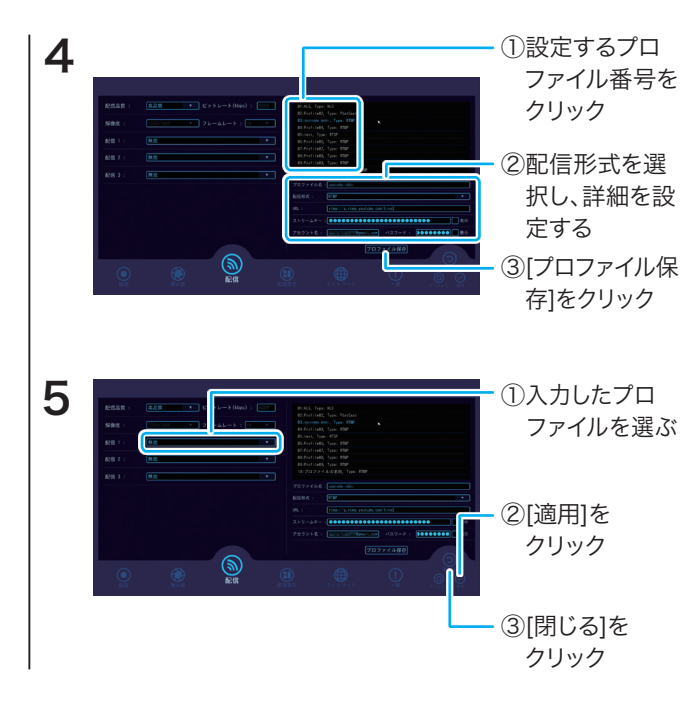

以上で、設定は完了です。

各配信形式の詳細は右記からご覧ください。

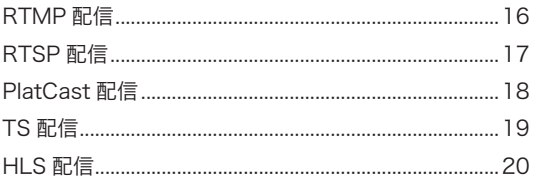

### <span id="page-15-0"></span>RTMP 配信

一般的に、配信先サーバーの情報は以下の構成となります。

rtmp://[配信するサービスのサーバーURL]/[ストリームキー]

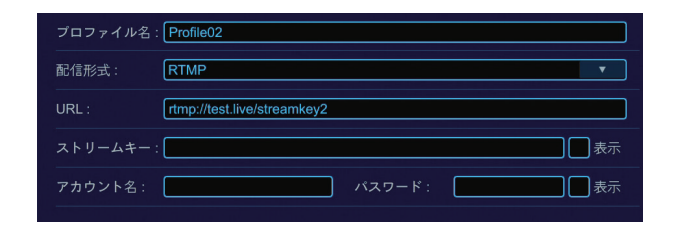

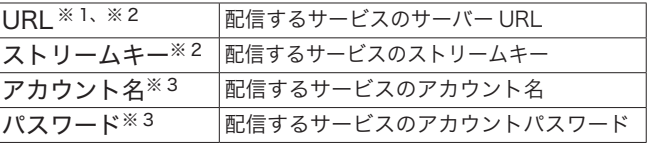

※ 1:rtmp:// もしくは rtmps:// から始まる URL を入力してくだ さい。

※ 2: [URL] と [ストリームキー] は分けて入力します。

※ 3:配信先のセキュリティ設定により必要に応じて入力します。

<span id="page-16-0"></span>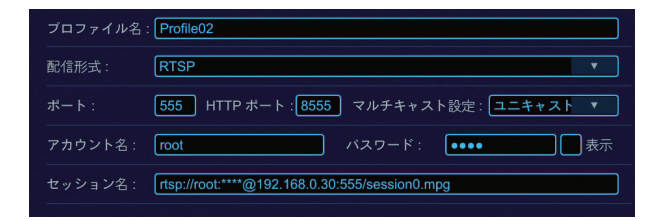

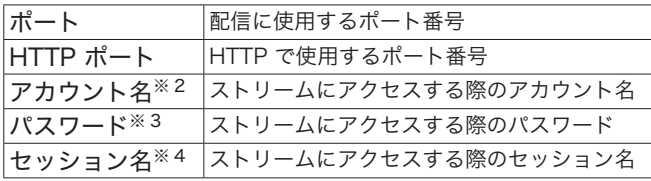

- ※ 1:配信を視聴する端末(受信側)を本製品と同じネットワーク に接続してください。
- ※ 2:任意のアカウント名を設定します。半角英数字 256 桁以内で 入力してください。
- ※ 3:任意のパスワードを設定します。半角英数字 256 桁以内で入 力してください。
- ※ 4:セッション名は以下の構成で自動生成されます。 rtsp://[ アカウント名 ]:[ パスワード ] @ [ 本製品 IP アドレ ス ]:[ ポート番号 ]/session0.mpg

視聴用 QR コードの作成方法

RTSP配信の設定を保存し、本製品にUSBストレージをつなぐ と、視聴用URLのQRコード画像を作成することができます。告 知などの用途にご利用ください。

#### ▼QRコード画像の保存場所とファイル名

[USBストレージのドライブ名]:¥GVLSBOX¥QRcodeフォルダー内 [プロファイル名]\_[プロファイル番号]\_[設定日時].jpgファイル

# <span id="page-17-0"></span>PlatCast 配信

PlatCastはインターネットを利用した音声配信サービスで す。事前にお申し込みが必要です。サービスについて詳しく は下記をご覧ください。

. . . . . . . . . . . . . . . . . . .

### https://www.iodata.jp/ssp/service/platcast/

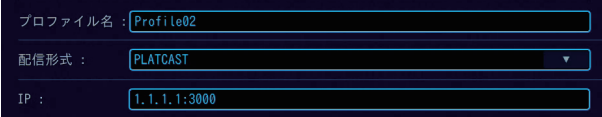

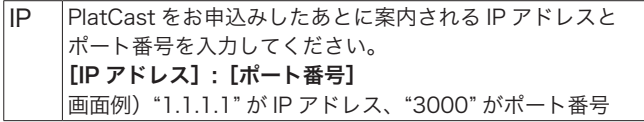

<span id="page-18-0"></span>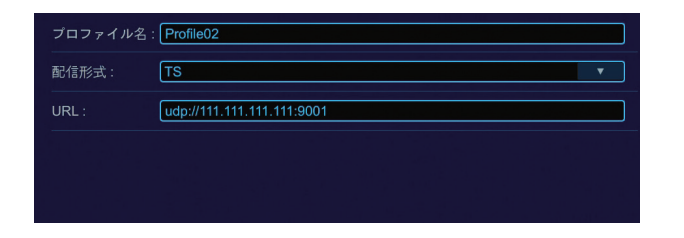

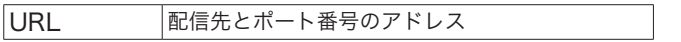

設定例)ユニキャストで配信する場合 配信先が 192.168.2.6 の場合 udp://192.168.2.6:49152

- 設定例)マルチキャストで配信する場合 udp://224.0.1.1:65534
- ※アドレスやポートは使用する環境で重複しないように設定してく ださい。

## <span id="page-19-0"></span>HLS 配信

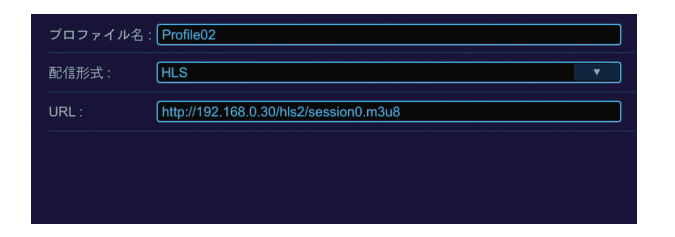

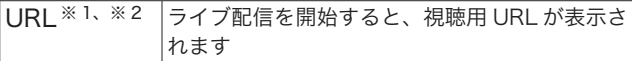

#### 例)本製品の IP アドレスが 192.168.0.30 の場合 http://192.168.0.30/hls2/session0.m3u8

- ※ 1:HLS 対応のブラウザーまたはプレイヤーでアクセスしてくだ さい。
- ※ 2: INPUT につないでいるゲーム機やビデオカメラなどの機器を 本製品と同じネットワークに接続してください。

#### 視聴用 QR コードの作成方法

HLS配信の設定を保存し、本製品にUSBストレージをつなぐと、 視聴用URLのQRコード画像を作成することができます。告知な どの用途にご利用ください。

#### ▼QRコード画像の保存場所とファイル名

[USBストレージのドライブ名]:¥GVLSBOX¥QRcodeフォルダー内 [プロファイル名]\_[プロファイル番号]\_[設定日時].jpgファイル

# <span id="page-20-1"></span><span id="page-20-0"></span>基本的な使い方

ライブ配信、録画、静止画を保存するなど、本製品の基本的 な使い方を説明します。

STREAM

※画面は「MULTI VIEWER]につないだディスプレイに表示され ます。

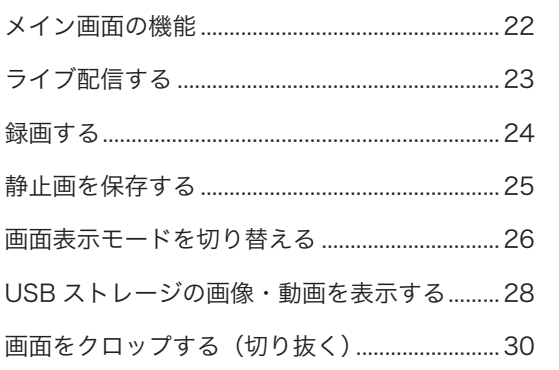

### ご注意:著作権保護映像は配信 / 録画 / 表示できません

本製品は著作権保護映像(地上デジタル放送、BS/CS 放送、市販ビデオディスクなど)を配信 / 録画 / 表示することはできません。 著作権保護信号(コピーガード信号)を検出すると配信や録画を停止します。

# <span id="page-21-1"></span><span id="page-21-0"></span>メイン画面の機能

※ 「MULTI VIEWER」につないだディスプレイに表示されます。

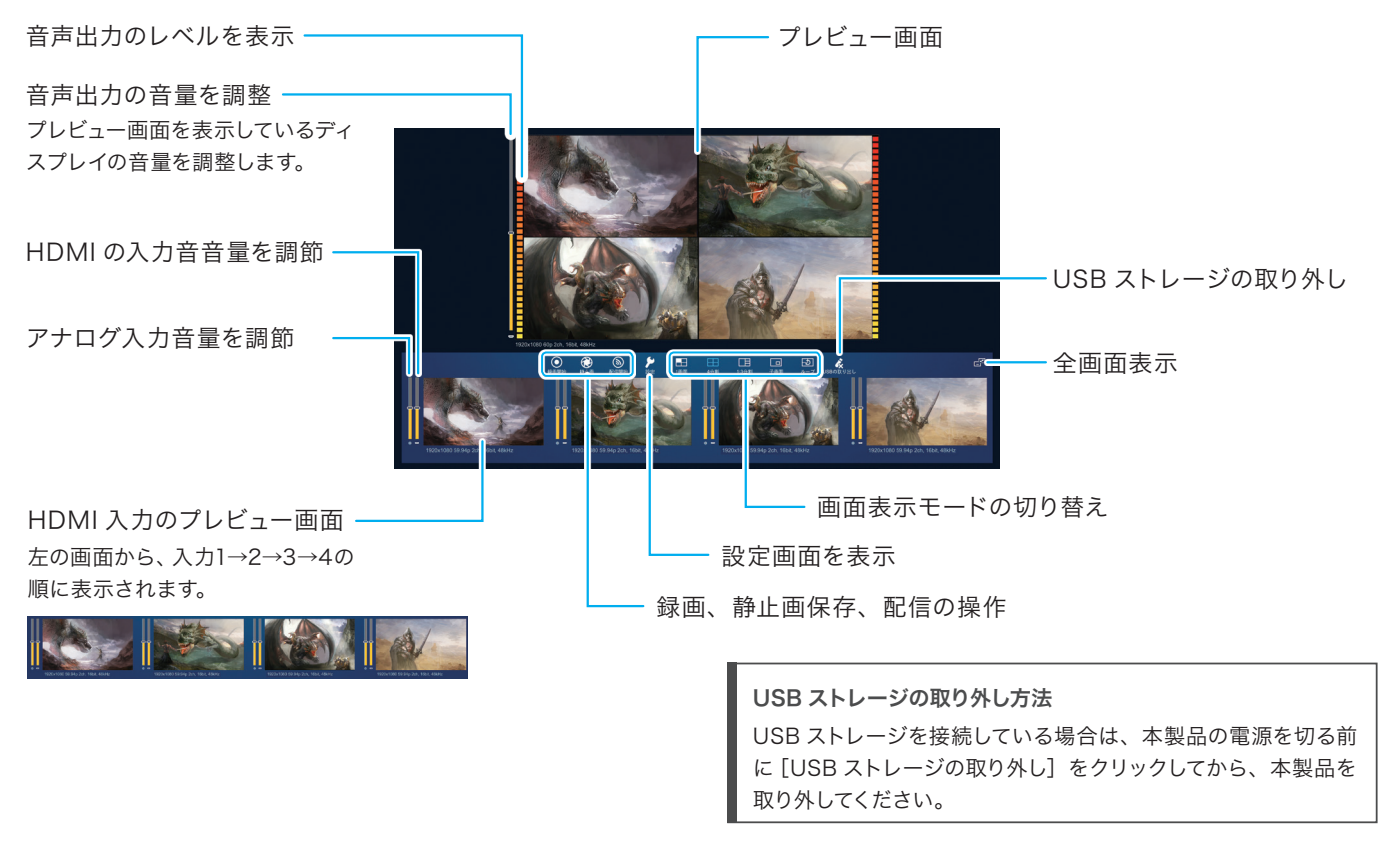

# <span id="page-22-1"></span><span id="page-22-0"></span>ライブ配信する

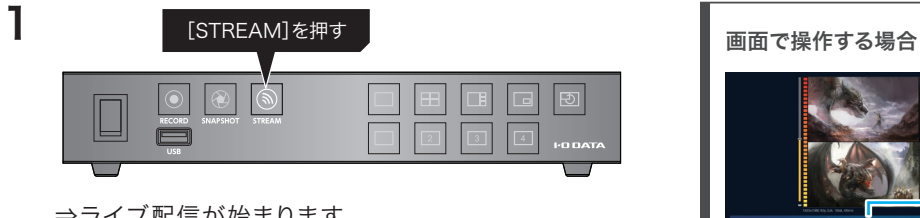

⇒ライブ配信が始まります。

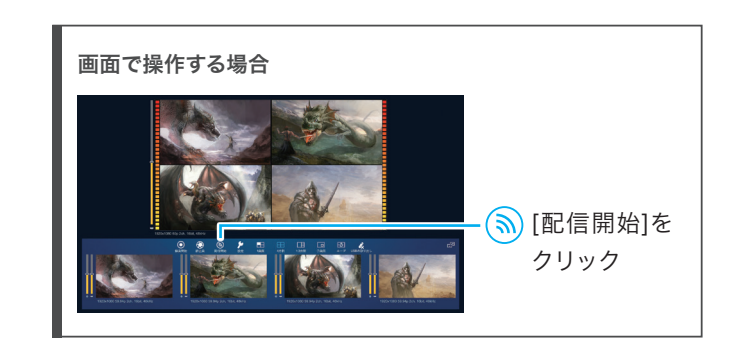

#### 配信が終わったら 2

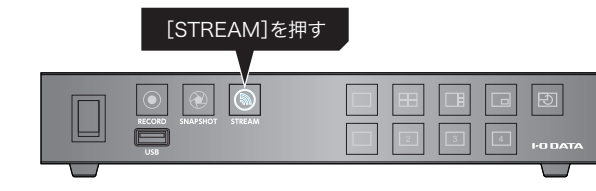

![](_page_22_Picture_95.jpeg)

# <span id="page-23-1"></span><span id="page-23-0"></span>録画する

![](_page_23_Figure_1.jpeg)

![](_page_23_Picture_2.jpeg)

※入力信号がなくなっても、録画は自動で停止されません。

![](_page_23_Figure_4.jpeg)

![](_page_23_Picture_5.jpeg)

# <span id="page-24-1"></span><span id="page-24-0"></span>静止画を保存する

![](_page_24_Figure_1.jpeg)

⇒静止画が保存されます。

# 画面で操作する場合 ◆ [静止画]を クリック

### ファイルの保存場所

[USBストレージのドライブ名]:¥GVLSBOX¥Recordフォルダー内 にある各フォルダーに保存されます。 ※ファイル命名規則により、保存されるフォルダーが異なります。 詳しく[は「静止画設定」\(33](#page-32-1) ページ)をご覧ください。

# <span id="page-25-1"></span><span id="page-25-0"></span>画面表示モードを切り替える

ライブ配信、録画、静止画を保存するとき、画面の表示方法 を切り替えできます。

### 切り替える

![](_page_25_Picture_3.jpeg)

![](_page_25_Picture_4.jpeg)

## 各表示モードの説明

#### ● 1 画面モード

選択した映像をフルスクリーンで表示します。

![](_page_25_Picture_8.jpeg)

① ■ を押す (クリック)

② 表示する映像を押す(クリック)

![](_page_25_Figure_11.jpeg)

入力された映像を4分割ですべて表示します。

![](_page_25_Picture_13.jpeg)

26 画面表示モードを切り替える

#### ● 1:3 分割モード

選択した映像を大きく、それ以外を小さく表示します。

![](_page_26_Figure_2.jpeg)

① 日を押す (クリック) ② 大きく表示する映像を押す(クリック) <画面で操作するの場合>

- ① □ をクリック
	- 親画面が青、子画面が緑で表示されます

②親画面を左クリック、子画面を右クリックで切り替える

#### ●ループモード

入力を検知したチャンネルを、自動的にループで切り替え て表示します。

![](_page_26_Picture_10.jpeg)

●子画面モード

選択した 2 つの映像を PinP( ピクチャーインピクチャー) で表示します。

・ ├─┐を押す(クリック)

![](_page_26_Picture_14.jpeg)

<本体で操作するの場合>

① | □を押す

 映像入力切替ボタンが点灯します(親画面が青、子画面が緑) ②映像入力切替ボタンを押して、表示する映像を切り替える ※青と緑は、 | ⊣を押すと切り替えできます。

# <span id="page-27-1"></span><span id="page-27-0"></span>USBストレージの画像・動画を表示する

USBストレージに保存してある画像・動画を、映像ソースと して表示することができます。

表示できる画像・動画のファイル形式は以下になります。

![](_page_27_Picture_86.jpeg)

※ USB ストレージの画像・動画を表示中は USB ストレー ジを取り外さないでください。取り外す場合は、画像・動 画を削除してから取り外してください。

### 画像を表示する

![](_page_27_Figure_6.jpeg)

# 動画を表示する

動画は入力4にのみ表示できます。

![](_page_28_Figure_2.jpeg)

# <span id="page-29-1"></span><span id="page-29-0"></span>画面をクロップする(切り抜く)

画面を切り抜いて必要な部分を拡大表示することができます。

# ①映像ソースの上にマウスカーソルを合わせる 1  $\odot$   $\overline{\blacksquare}$ を クリック ①白枠をドラッグし て表示する範囲 を調整する

⇒切り抜いた部分が拡大して表示されます

![](_page_29_Picture_5.jpeg)

※縦横比は自動で16:9になって表示されます。 ※アスペクト比は維持されません。

2 ② ■を クリック ट  $| \cdot | \times$ 1920x1080 60p 2ch, 16bit, 48kHz ←:切り抜き前に戻す ■:作業をキャンセルする

<span id="page-30-0"></span>![](_page_30_Picture_0.jpeg)

<span id="page-30-1"></span>本製品の設定について説明します。

# スマホ・タブレットで設定画面を操作する方法…39

![](_page_30_Picture_2.jpeg)

準備する

ご使用の前に

基本的な使い 方

<span id="page-31-1"></span><span id="page-31-0"></span>録画設定

![](_page_31_Picture_215.jpeg)

![](_page_31_Picture_216.jpeg)

![](_page_31_Picture_217.jpeg)

# <span id="page-32-1"></span><span id="page-32-0"></span>静止画設定

![](_page_32_Figure_1.jpeg)

![](_page_32_Picture_110.jpeg)

<span id="page-33-1"></span><span id="page-33-0"></span>配信設定

[配信形式]によって表示される項目が異なります。

![](_page_33_Picture_2.jpeg)

![](_page_33_Picture_217.jpeg)

![](_page_33_Picture_218.jpeg)

![](_page_34_Picture_96.jpeg)

ご使用の前に

# <span id="page-35-1"></span><span id="page-35-0"></span>画面表示設定

![](_page_35_Figure_1.jpeg)

![](_page_35_Picture_203.jpeg)

![](_page_35_Figure_3.jpeg)

#### ■子画面位置のおすすめ設定例

 左上:X80 Y80 右上:X1200 Y80 左下:X80 Y640 右下:X1200 Y640(初期値) ※横幅 640 高さ 360

![](_page_35_Figure_6.jpeg)

# <span id="page-36-1"></span><span id="page-36-0"></span>ネットワーク設定

![](_page_36_Figure_1.jpeg)

![](_page_36_Picture_141.jpeg)

![](_page_36_Picture_142.jpeg)

ことともには基本的などである。 困ったときには

設定一 覧

<span id="page-37-1"></span><span id="page-37-0"></span>![](_page_37_Picture_0.jpeg)

![](_page_37_Picture_177.jpeg)

![](_page_37_Picture_178.jpeg)

![](_page_37_Picture_179.jpeg)

※ 1:スマホ・タブレットの設定画面には表示されない項目です。 ※ 2:スマホ・タブレットの設定画面にのみ表示される項目です。 ※ 3:忘れた場合は初期化をおこなってください。その場合、すべ ての設定が初期状態に戻ります。

 $\overline{z}$ サタ ・ービス

困

<span id="page-38-1"></span><span id="page-38-0"></span>スマートフォン・タブレットでは本製品の設定操作が可能で す。(配信画面の表示はおこなえません)

※スマートフォンまたはタブレットを一台用意してくださ い。複数台の端末から同時につなぐことはできません。 ※事前に本製品の IP アドレス(ホスト IP アドレス)を確認 しておいてください。その際は MULTI VIEWER にディ スプレイをつないで確認します。([「ネットワーク設定」](#page-36-1) (37 [ページ\)](#page-36-1)参照) ※配信中や録画中は設定を変更しないでください。

設定画面を開く

- 1 スマートフォン・タブレットは本製品と同じネットワー クに接続してください。
- $\boldsymbol{P}$ スマートフォン・タブレットで、Webブラウザーを開く ※ Safari または Google Chrome をお使いください。

3 http:// [本製品のIPアドレス]にアクセスする ※本製品の IP アドレス (ホスト IP アドレス)が "192.168.2.3" の場合は、http://192.168.2.3 にア クセスする

4 【初期ユーザー名】admin 【パスワード]0000(ゼロが4つ) ログイン画面が表示されるので、以下を入力する

ログイン用ユーザー名 (アカウント) とパスワードの変更方法 ログイン用のユーザー名(アカウント)とパスワードはセキュリティ 向上のため初期値から変更してください。

- [①「スマホ・タブレットで設定画面を操作する方法」\(39](#page-38-1) ペー [ジ\)](#page-38-1)の手順で設定画面を開く
- ② から [一般] を開く
- ③[新しいアカウント]と[新しいパスワード]を入力し、[適用] を押す

※新しいアカウントとパスワードは忘れないようにご注意下さ い。忘れた場合は本製品を初期化してください。

## 画面の概要

![](_page_39_Figure_1.jpeg)

![](_page_39_Picture_190.jpeg)

# ソース

![](_page_39_Figure_4.jpeg)

入力形式の選択と、表示位置の設定がおこなえます。

![](_page_39_Picture_191.jpeg)

<span id="page-40-1"></span><span id="page-40-0"></span>![](_page_40_Picture_0.jpeg)

https://www.iodata.jp/p/227253

41

# <span id="page-41-1"></span><span id="page-41-0"></span>困ったときには

### ゲーム機やビデオカメラの映像が表示されない

- ゲーム機の出力端子が、本製品の[INPUT] に接続されてい るかご確認ください。
- ゲーム機の電源が入っているかご確認ください。
- ゲーム機をテレビに直接つないで、映像が映るかご確認く ださい。
- ゲーム機の設定で、著作権保護(HDCP)が「無効」(オフ)に なっていることご確認ください。
- 著作権保護された映像は表示できません。

### ゲーム機の音声がきこえない

- 消音になっていないかご確認ください。
- ゲーム機の音声出力設定が正しいかご確認ください。

### マイクの音声が入力されない

• マイク用のアンプを接続して、ラインレベルでお使いくだ さい。

### 配信の際に、画像や音声が乱れる

#### < RTMP 配信の場合>

- 配信設定で、配信時の品質を下げてご確認ください。
- ご利用のネットワーク帯域の増強をお試しください。

#### < RTMP 配信以外の場合>

- 配信を視聴する端末の接続台数を少なくして、ご確認くだ さい。
- 配信設定で、配信時の品質を下げてご確認ください。
- ご利用のネットワーク帯域の増強をお試しください。

## 配信がうまくいかない、接続が切れる

- 配信サービスのビットレート制限や推奨配信解像度をご 確認ください。
- 通信状況が安定しているかご確認ください。
- 本製品のファームウェアのバージョンが最新かご確認く ださい。

### 配信が開始されない

- 配信サービスのストリームキーが変更になっていないか ご確認ください。
- YouTube Studioを 利 用 し て 配 信 す る 場 合、YouTube Studioで「ライブ配信を開始」する必要があります。

### 動画挿入ができない

• USBストレージの読み込みに時間がかかっている可能性 があります。USBストレージ内のファイル数を減らして お試しください。

### ヘッドホンなど音声出力端子につないだ機器

### から聞こえる音が大きい

• 音声出力端子はラインレベルです。ヘッドホンを直接つな ぐと大きな音が出て、耳に悪影響が出る恐れがあります。 別途、音量調節機能(AVアンプなど)を挿入して接続して ください。

<span id="page-42-1"></span><span id="page-42-0"></span>![](_page_42_Picture_0.jpeg)

<span id="page-43-1"></span><span id="page-43-0"></span>![](_page_43_Picture_0.jpeg)

重 要

- 本製品の修理対応、電話やメール等によるサポート対応、ソフトウェアのアップデート対応、本製品がサーバー等のサービスを利用する場合、その サービスについては、弊社が本製品の生産を完了してから5年間を目途に終了とさせていただきます。ただし状況により、5年以前に各対応を終了 する場合があります。
- 個人情報は、株式会社アイ・オー・データ機器のプライバシーポリシー(https://www.iodata.jp/privacy.htm)に基づき、適切な管理と運用を おこないます。

# お問い合わせ方法

![](_page_43_Figure_5.jpeg)

# 修理を依頼する方法 インディング インター・コンピュー インター・コンピュータ インター・ター 保証期間 1年間

![](_page_44_Figure_1.jpeg)

※厳重に梱包してください。弊社到着までに破損すると有料修理となる場合があります。 ※紛失をさけるため宅配便でお送りください。 ※送料は、発送時はお客様ご負担、返送時は弊社負担です。

#### **https://www.iodata.jp/support/after/repair/**

※事前連絡は不要です。

※修理の流れ、費用や納期の目安などもこちらでご確認いただけます。 なお、有料修理となる場合は、先に見積をご連絡します。金額のご了 承をいただいてから、修理いたします。(見積無料) ※修理依頼書はここから印刷できます。

【保証内容】ハードウェア保証規定をご確認ください。

【控え】製品名とシリアル番号(S/N)はお手元に控えておいてください。

【シール】お客様が貼られたシールなどは、修理時に失われる場合があります。

【液晶ディスプレイ】パネル部分を持つと、パネル内部が破損します。取扱いには、充分注意してく ださい。

【データ】内部にデータがある場合、厳密な検査のため、内部データは消去されます。何卒、ご了 承ください。バックアップ可能な場合は、お送りいただく前にバックアップしてください。弊社修理 センターではデータの修復はおこなっておりません。

方

# <span id="page-45-1"></span><span id="page-45-0"></span>ハードウェア保証規定

弊社のハードウェア保証は、ハードウェア保証規定(以下「本保証規定」といいます。)に明示した条件のもとにおいて、アフターサービスとして、 弊社製品(以下「本製品」といいます。)の無料での修理または交換をお約束するものです。

#### 1. 保証内容

取扱説明書(本製品外箱の記載を含みます。以下同様です。)等にしたがった正常な使用 状態で故障した場合、お買い上げ日が記載されたレシートや納品書をご提示いただく事 により、お買い上げ時より 1 年間、無料修理または弊社の判断により同等品へ交換いた します。

#### 2. 保証対象

保証の対象となるのは本製品の本体部分のみとなります。ソフトウェア、付属品・消耗品、 または本製品もしくは接続製品内に保存されたデータ等は保証の対象とはなりません。

#### 3. 保証対象外

以下の場合は保証の対象とはなりません。

- 1)販売店等でのご購入日から保証期間が経過した場合
- 2)中古品でご購入された場合
- 3)火災、地震、水害、落雷、ガス害、塩害およびその他の天災地変、公害または異常電 圧等の外部的事情による故障もしくは損傷の場合
- 4)お買い上げ後の輸送、移動時の落下・衝撃等お取扱いが不適当なため生じた故障もし くは損傷の場合
- 5)接続時の不備に起因する故障もしくは損傷、または接続している他の機器やプログラ ム等に起因する故障もしくは損傷の場合
- 6)取扱説明書等に記載の使用方法または注意書き等に反するお取扱いに起因する故障も しくは損傷の場合
- 7)合理的使用方法に反するお取扱いまたはお客様の維持 ・ 管理環境に起因する故障もし くは損傷の場合
- 8)弊社以外で改造、調整、部品交換等をされた場合
- 9)弊社が寿命に達したと判断した場合
- 10)保証期間が無期限の製品において、初回に導入した装置以外で使用された場合
- 11)その他弊社が本保証内容の対象外と判断した場合

#### 4. 修理

- 1)修理を弊社へご依頼される場合は、本製品と本製品のお買い上げ日が記載されたレシー トや納品書等を弊社へお持ち込みください。本製品を送付される場合、発送時の費用 はお客様のご負担、弊社からの返送時の費用は弊社負担とさせていただきます。
- 2) 発送の際は輸送時の損傷を防ぐため、ご購入時の箱・梱包材をご使用いただき、輸送 に関する保証および輸送状況が確認できる業者のご利用をお願いいたします。弊社は、 輸送中の事故に関しては責任を負いかねます。
- 3)本製品がハードディスク・メモリーカード等のデータを保存する機能を有する製品であ る場合や本製品の内部に設定情報をもつ場合、修理の際に本製品内部のデータはすべて 消去されます。弊社ではデータの内容につきましては一切の保証をいたしかねますので、 重要なデータにつきましては必ず定期的にバックアップとして別の記憶媒体にデータを 複製してください。
- 4)弊社が修理に代えて交換を選択した場合における本製品、もしくは修理の際に交換され た本製品の部品は弊社にて適宜処分いたしますので、お客様へはお返しいたしません。

#### 5. 免責

- 1)本製品の故障もしくは使用によって生じた本製品または接続製品内に保存されたデー タの毀損・消失等について、弊社は一切の責任を負いません。重要なデータについて は、必ず、定期的にバックアップを取る等の措置を講じてください。
- 2)弊社に故意または重過失のある場合を除き、本製品に関する弊社の損害賠償責任は理 由のいかんを問わず製品の価格相当額を限度といたします。
- 3)本製品に隠れた瑕疵があった場合は、この約款の規定に関わらず、弊社は無償にて当 該瑕疵を修理し、または瑕疵のない製品または同等品に交換いたしますが、当該瑕疵 に基づく損害賠償責任を負いません。

#### 6. 保証有効範囲

弊社は、日本国内のみにおいて本保証規定に従った保証を行います。本製品の海外での ご使用につきましては、弊社はいかなる保証も致しません。

Our company provides the service under this warranty only in Japan.

### [ ユーザー登録はこちら ] ・・・ https://ioportal.iodata.jp/

ユーザー登録にはシリアル番号(S/N)が必要となりますので、メモしておいてください。

シリアル番号(S/N)は本製品貼付のシールに印字されている12 桁の英数字です。(例:ABC1234567ZX)

### [ ご注意 ]

1)本製品及び本書は株式会社アイ・オー・データ機器の著作物です。

したがって、本製品及び本書の一部または全部を無断で複製、複写、転載、改変することは法律で禁じられています。

- 2)本製品は、医療機器、原子力設備や機器、航空宇宙機器、輸送設備や機器、兵器システムなどの人命に関る設備や機器、及び海底中継器、宇 宙衛星などの高度な信頼性を必要とする設備や機器としての使用またはこれらに組み込んでの使用は意図されておりません。これら、設備や 機器、制御システムなどに本製品を使用され、本製品の故障により、人身事故、火災事故、社会的な損害などが生じても、弊社ではいかなる 責任も負いかねます。設備や機器、制御システムなどにおいて、冗長設計、火災延焼対策設計、誤動作防止設計など、安全設計に万全を期さ れるようご注意願います。
- 3)本製品は日本国内仕様です。本製品を日本国外で使用された場合、弊社は一切の責任を負いかねます。 また、弊社は本製品に関し、日本国外への技術サポート、及びアフターサービス等を行っておりませんので、予めご了承ください。(This product is for use only in Japan. We bear no responsibility for any damages or losses arising from use of, or inability to use, this product outside Japan and provide no technical support or after-service for this product outside Japan.)
- 4)私的使用のための複製など著作権法上認められた場合を除き、本製品を使用して作成した画像、音声等を、著作権者に無断で複製、改変、公 衆送信などすることはできません。
- 5)著作権を侵害するデータを受信して行うデジタル方式の録画・録音を、その事実を知りながら行うことは著作権法違反となります。
- 6)本製品を運用した結果の他への影響については、上記にかかわらず責任は負いかねますのでご了承ください。

### [ 商標について ]

・ HDMI、HDMI のロゴ、High-Definition Multimedia Interface は HDMI Licensing Administrator, Inc. の商標または登録商標です。

![](_page_46_Picture_13.jpeg)

【商品アンケートはこちら】

よりよい商品作りのためアンケートにご協力願います。

![](_page_46_Picture_16.jpeg)

![](_page_47_Picture_0.jpeg)